## **CARA MENJALANKAN PROGRAM**

## **A. Cara masuk ke admin untuk mengelola Website Hunian Sementara**

- 1. Langkah Pertama untuk login, masuk ke halaman website hunian sementara dengan ketik alamat url tersebut (<https://huniansementara.blog/> ) melalui browser yang telah di download atau sudah terinstal di laptop/komputer/smartphone.
- 2. Admin login menggunakan Username dan Password yang sebelumnya sudah terdaftar pada system. Berikut adalah tampilan halaman login:

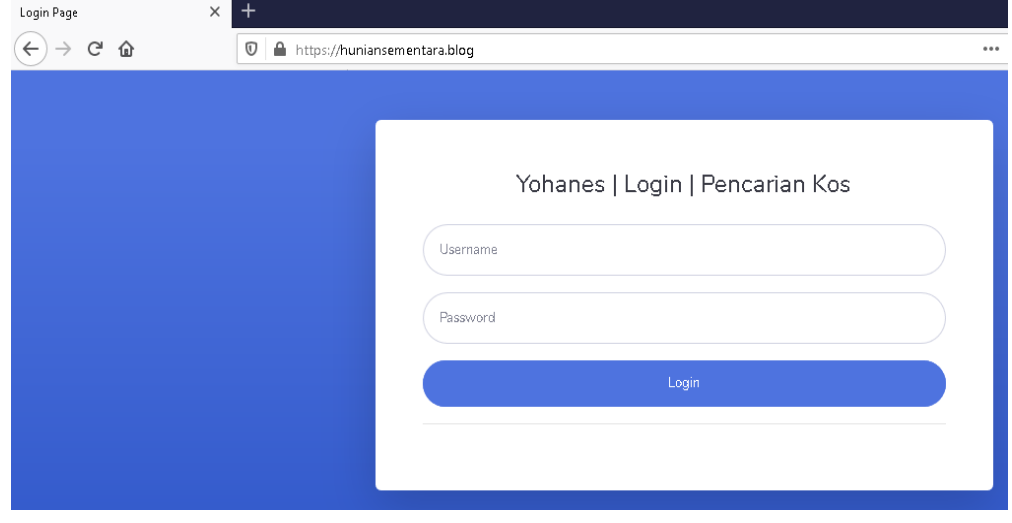

3. Setelah berhasil admin login, kemudian masuk ke halaman beranda. Berikut tampilan website admin hunian sementara:

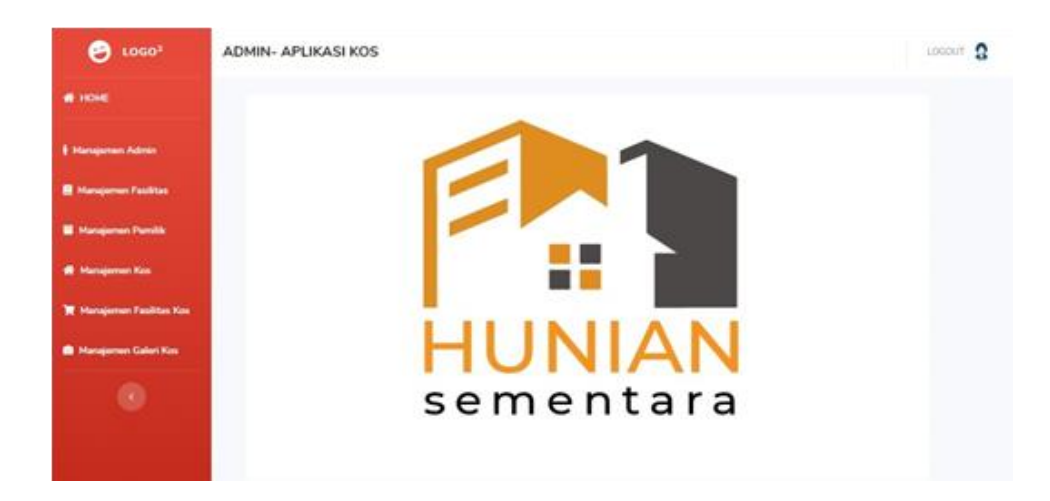

- **B. Cara merunning project atau aplikasi langsung di smartphone android**
	- **1. Aktifkan mode pengembang/developer pada smartphone**.
		- Klik pengaturan > Tentang Perangkat > ketuk 7 kali pada nomor versi (setelah itu biasanya ada notifikasi mode developer telah aktif). Disini saya menggunakan smartphone android oppo a3s.

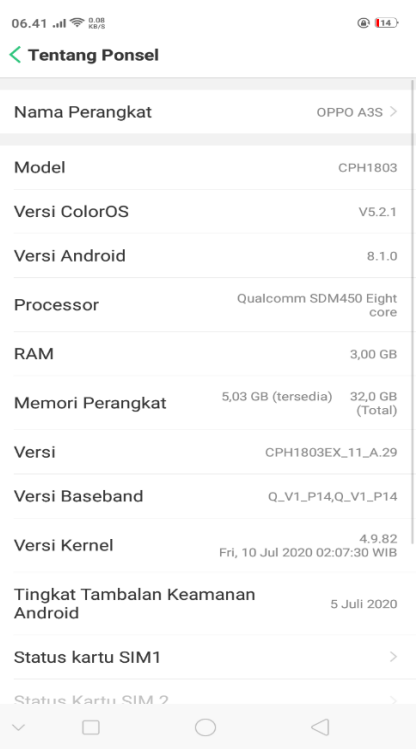

Untuk mengaktifkan mode developer , pilih pengaturan tambahan

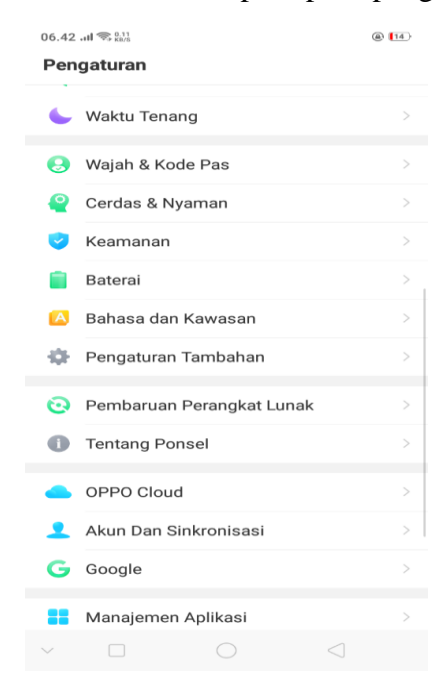

Buka opsi pengembang lalu aktifkan dan pilih debugging usb

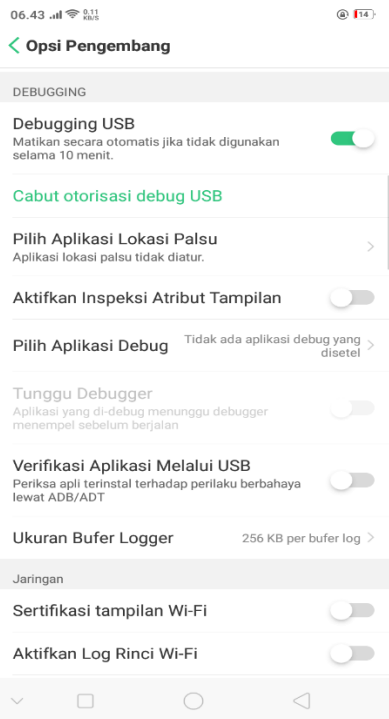

## **2. Running/ jalankan aplikasi**

 Running aplikasi dengan cara klik run pada android studio, pilih tipe smartphone android lalu klik ok

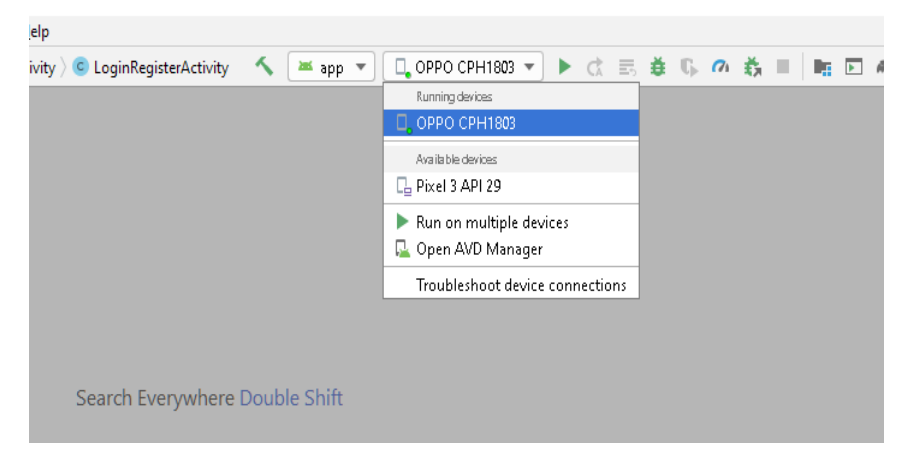

Jika berhasil maka akan tampil seperti di bawah ini

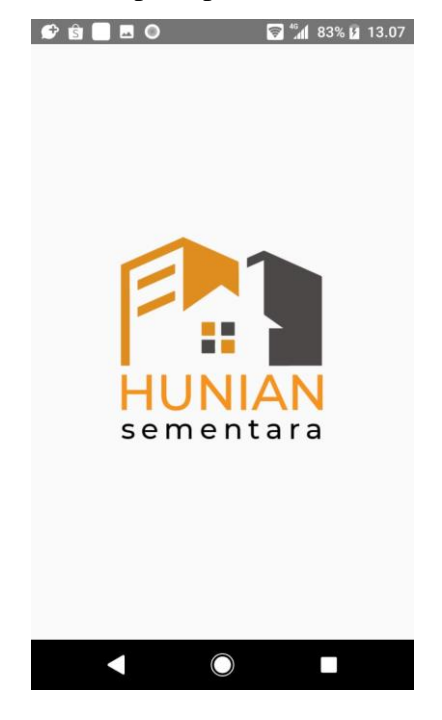